Voraussetzung: die Zoom-App ist installiert. Die einmalige Installation wird auf Seite 3 beschrieben.

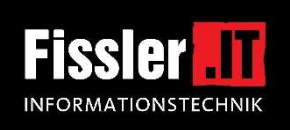

#### *Sie haben zwei Möglichkeiten, Zoom zu starten und am Meeting teilzunehmen:*

*Möglichkeit 1:* Am einfachsten starten Sie das Meeting, wenn Sie zur Einladungsmail wechseln und einfach auf den Link in der Meeting-Einladung klicken.

Sofern das Meeting bereits eröffnet ist, erscheint kurz das Browserfenster. Hier bitte erstmal nichts anklicken, da Zoom ja bereits installiert ist und automatisch nach wenigen Sekunden startet. Falls Zoom nicht automatisch startet, dann bitte auf *Meeting eröffnen* klicken.

*Möglichkeit 2:* Starten Sie die Zoom-App über das Windows-Startmenü (links unten):

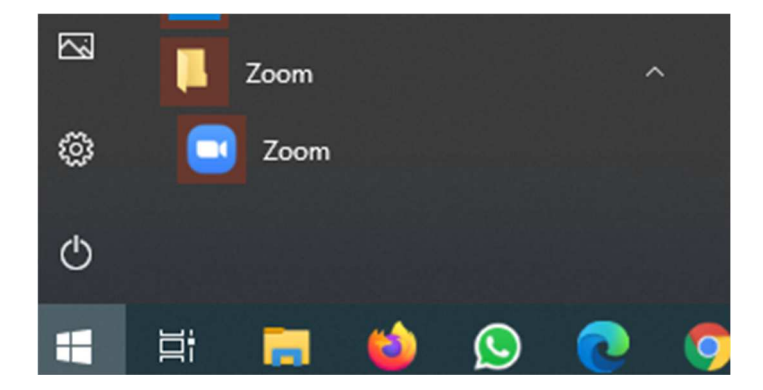

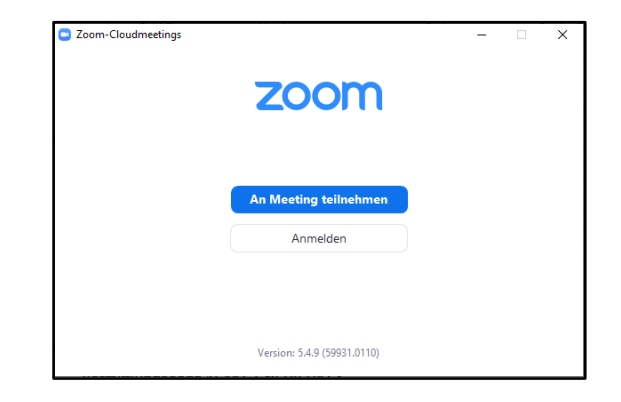

Nach einem Klick auf *An Meeting teilnehmen* können Sie die Meeting-ID (siehe Einlademail), Ihren Vor- und Nachnamen eingeben und auf *Beitreten* klicken:

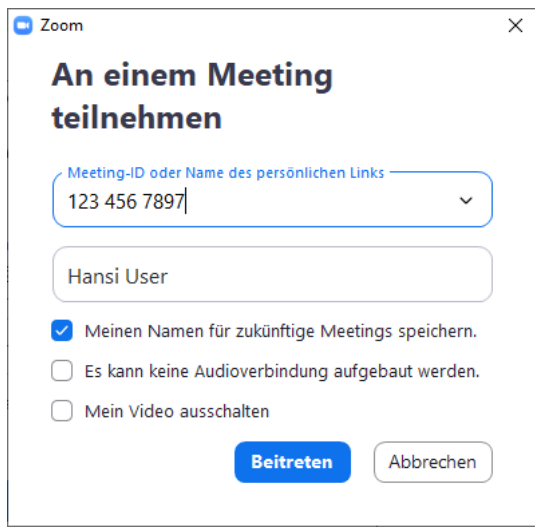

Hinweis: Falls das Meeting noch nicht eröffnet ist, erscheint die Meldung "Das Meeting ist für (Datum) geplant" oder die Meldung "Bitte warten Sie, bis der Host dieses Meeting beginnt". Dann bitte noch warten oder später noch einmal starten.

Es erscheint das Fenser "Videovorschau":

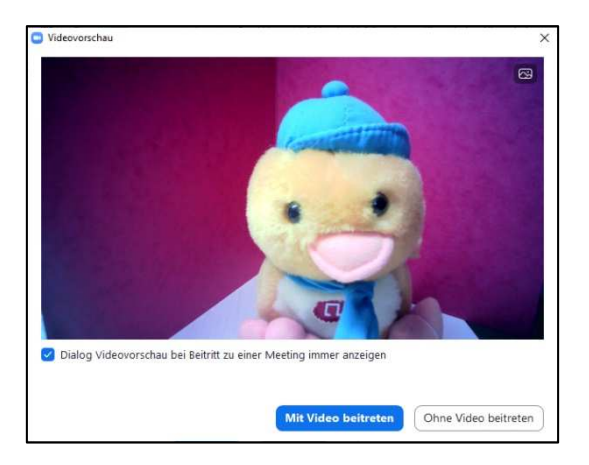

Sie können zwar auch *Ohne Video beitreten*, aber bei unserer wunder-wahr-Veranstaltung ist es natürlich sinnvoll, dass wir uns alle sehen, somit also bitte *Mit Video beitreten* anklicken.

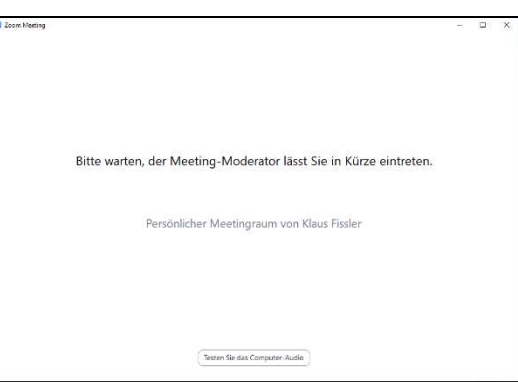

Nachdem Sie in das Meeting eingelassen wurden, dürfen Sie noch die Tonübertragung bestätigen:

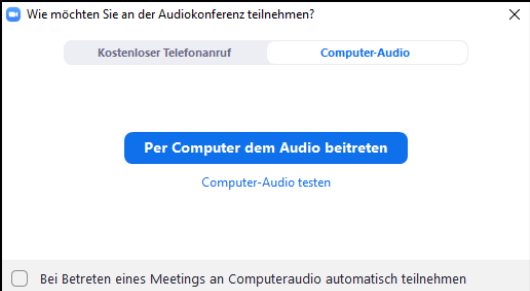

Bitte also *Per Computer dem Audio beitreten* anklicken.

Sie sind nun im Meeting und sollten ein Bilder oder Logos aus dem Webinarraum sehen:

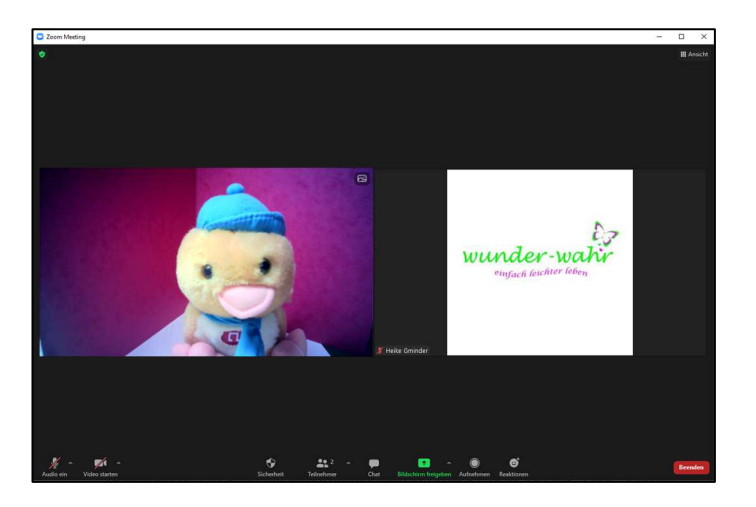

## *Einmalige Installation der Zoom-App auf Windows PC*

Download des Installationsprogramms mittels Browser (z.B. Firefox, Edge, Chrome) durch Eingabe von

### **https://zoom.us/client/latest/ZoomInstaller.exe**

in der Adresszeile und drücken der Eingabe-Taste. Je nach Browser muss der Download noch bestätigt werden, z.B. mit *Datei speichern*. Nach dem Download befindet sich *zoominstaller.exe* im Ordner *Downloads* auf Ihrem PC, falls diese nicht sofort automatisch ausgeführt wird.

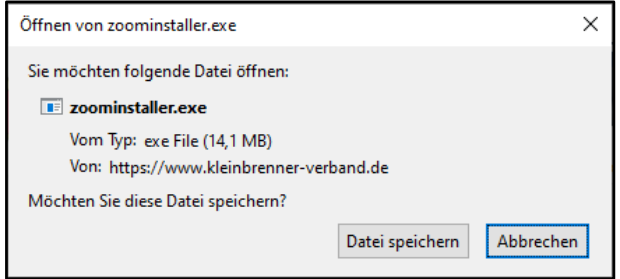

Wenn sie nicht automatisch ausgeführt wird, navigieren Sie mit dem Windows-Explorer zum Ordner *Downloads* oder öffnen den Downloads-Ordner direkt im Browser (hier am Beispiel Firefox).  $\mathbf{d}$ 

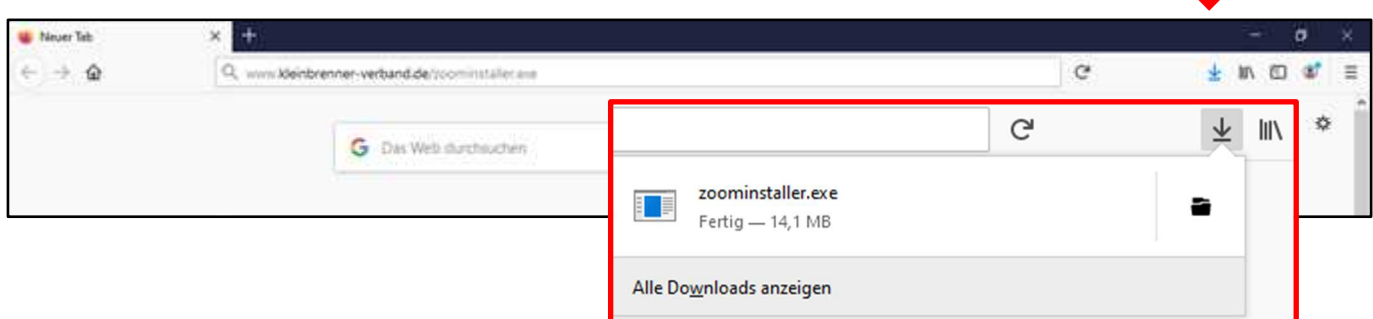

Doppelklicken Sie dann auf *zoominstaller.exe*.

Evtl. muss eine Sicherheitsabfrage noch mit *Ja* bestätigt werden, aber dann sollte sich Zoom installieren.

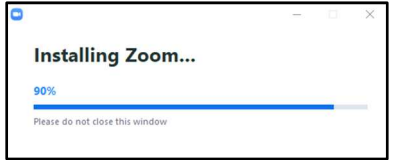

Nach erfolgter Installation erscheint das Zoom-Start-Fenster

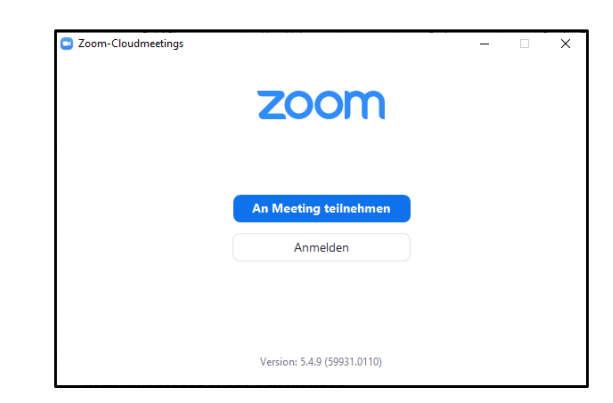

Dieses können Sie erstmal wieder schließen.

*… weiter geht's auf Seite 1 …*

# **Funktionen im Zoom-Meeting mit Windows-PC**

Im Meeting können Sie mit Klick rechts oben auf *Ansicht* zwischen den Ansichten umschalten:

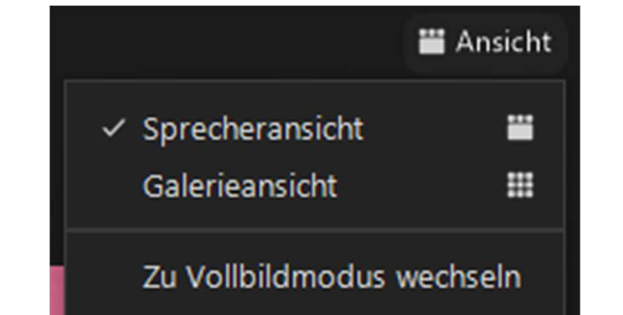

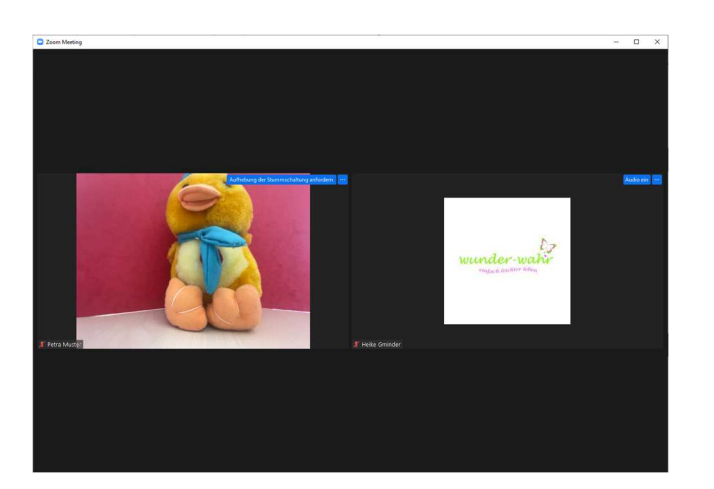

 **Galerieansicht: Sprecheransicht**  gleich groß und Ihr eigenes Bild klein

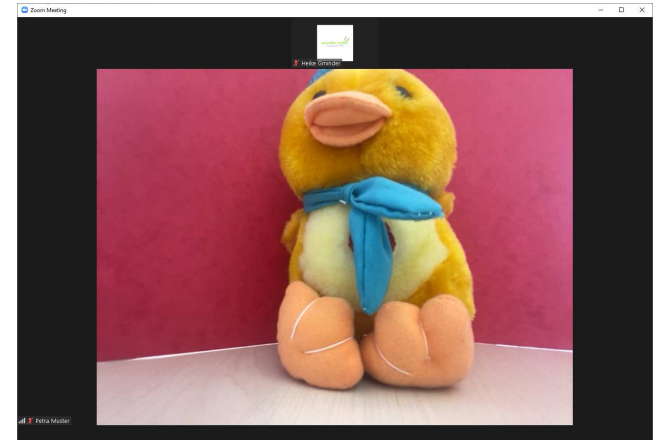

Sie sehen mehrere TeilnehmerInnen Sie sehen den aktiven Sprecher groß

Mit Bewegen der Maus im Zoom-Fenster schalten Sie die Funktionssymbole dazu:

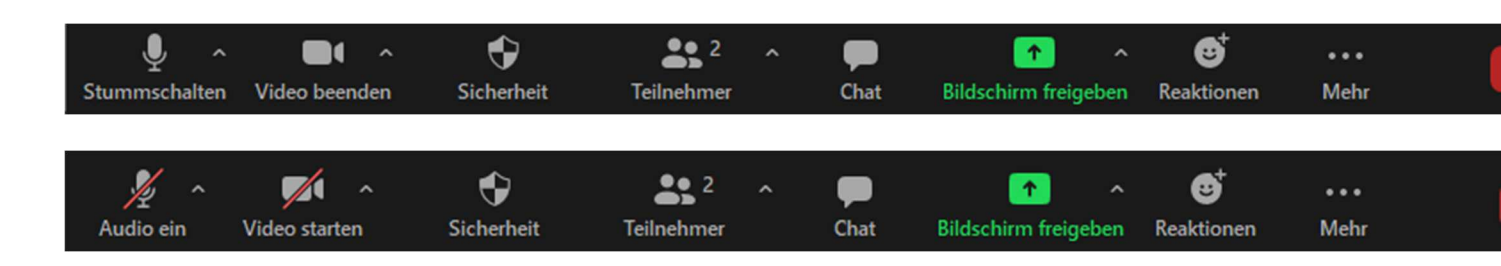

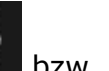

• Mit Klick auf  $\mathbb{R}$  bzw.  $\mathbb{Z}$  schalten Sie Ihr eigenes Mikrofon aus bzw. ein. Bitte beachten Sie, dass das Mikrofon aktiviert ist (nicht durchgestrichen),

wenn Sie etwas sagen möchten.

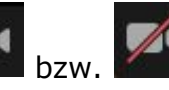

Mit Klick auf **bzw.** bzw. Schalten Sie Ihre Kamera aus bzw. ein.

**Bitte beachten Sie, dass Ihr Ton und Ihr Bild weiterhin übertragen werden, auch wenn Sie sich in Teilnehmer, im Chat oder in den Einstellungen befinden oder auch wenn Sie zu einer anderen App oder zum Home-Bildschirm wechseln !** 

**Die Übertragung wird erst beendet, wenn Sie das Meeting verlassen (rote**  Schaltfläche "Verlassen") oder Sie die Zoom-App wirklich beenden.

# **Weitere Funktionen:**

- Mit Klick auf *Stummschalten* bzw. *Audio ein* schalten Sie Ihr eigenes Mikrofon aus bzw. ein. Bitte beachten Sie, dass das Mikrofon aktiviert sein muß (nicht durchgestrichen), wenn Sie etwas sagen möchten.
- Mit *Video beenden* bzw. *Video starten* schalten Sie Ihre Kamera aus bzw. ein.
- Mit *Bildschirm teilen* können Sie den anderen Meetingteilnehmern Inhalte Ihres PCs zeigen, z.B. Bilder oder eine Präsentation.
- Über *Teilnehmer* sehen Sie eine Namesliste der angemeldeten Meeting-Teilnehmer
- Mit *Chat* kommen Sie in eine Chatfunktion, in der Sie schriftliche Nachrichten mit anderen Meetingteilnehmern austauschen können.
- Mit *Reaktionen* können Sie die Reaktionenleiste einblenden:

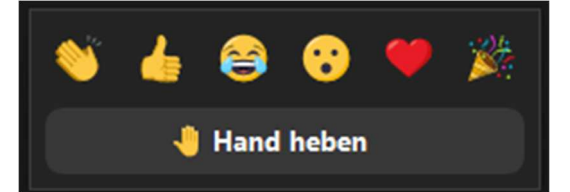

- Mit *Hand heben* können Sie dem Moderator anzeigen, dass Sie etwas sagen möchten. Bitte vergessen Sie nicht, an der selben Stelle "Ihre Hand" nachher wieder zu senken.
- Mit den anderen Symolen können Sie den anderen Meetingteilnehmern Reaktionen und Emotionen anzeigen. Bitte nutzen Sie diese Möglichkeit, z.B. um Beifall zu geben, Ihre Zustimmung mit Daumen hoch oder Lachen oder Erstaunen anzuzeigen. Aber bitte nicht inflationär -

KF 03.02.2021